# Emergency Patient in Image Pilot

## Image Pilot & Drangonfly PACS

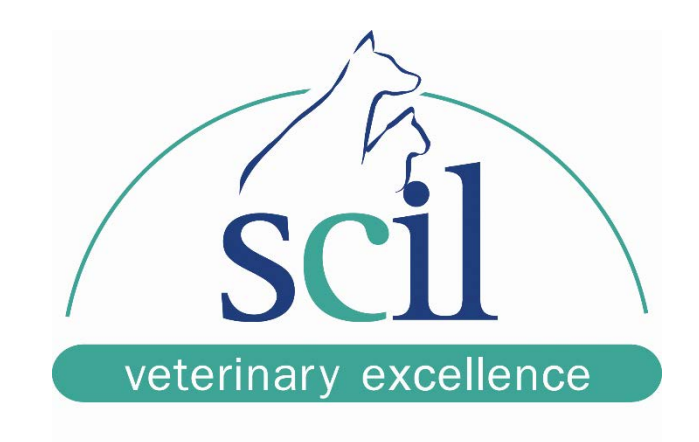

Step 1: To add a new patient as Emergency you click New Exam to start.

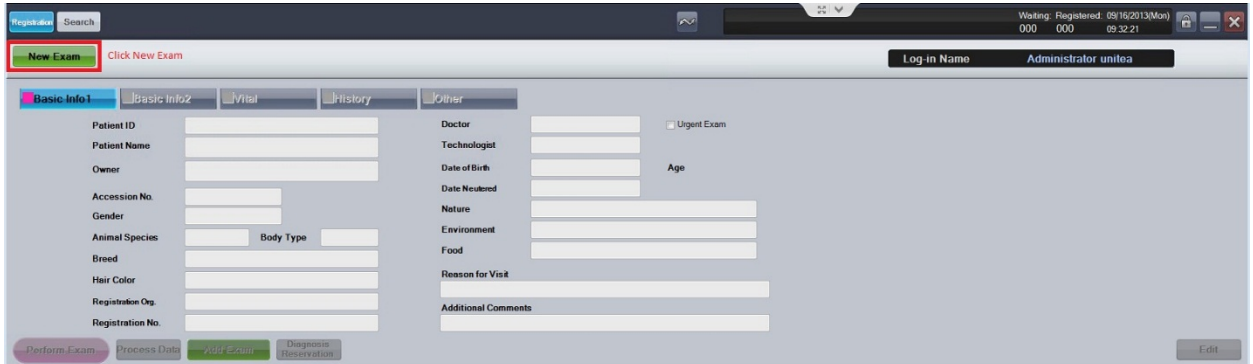

Step 2: Enter anything into the "Patient ID" and "Patient Name" field. Ex. 911 & Emergency.

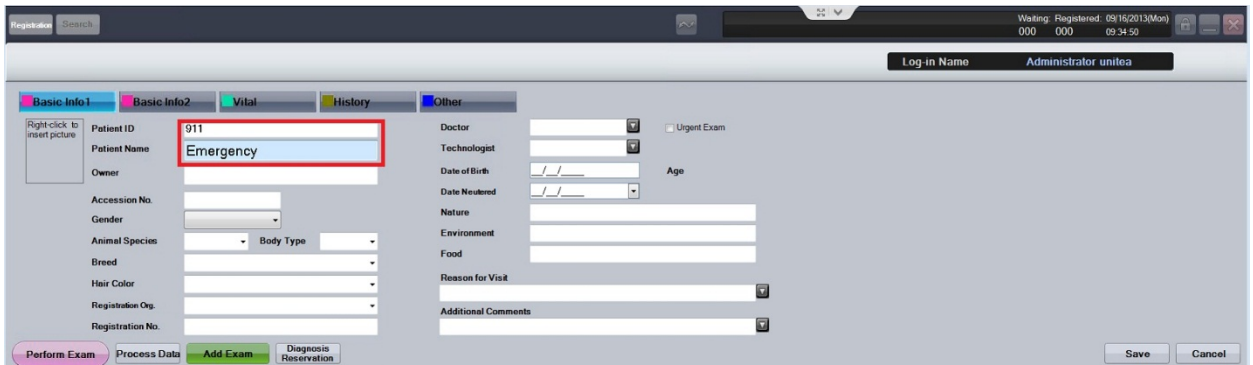

Step 3: After entering patient information click on Perform Exam and acquire your X-rays.

**\*\*\*IMPORTANT\*\*\* Once you've acquired your Images DO NOT click complete, instead click RETURN so you can edit the patient information.**

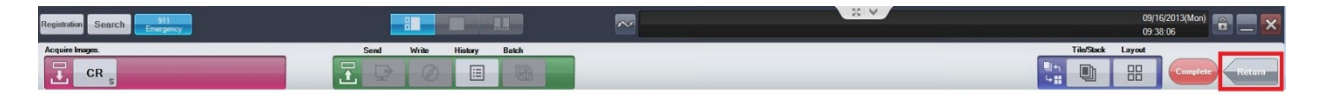

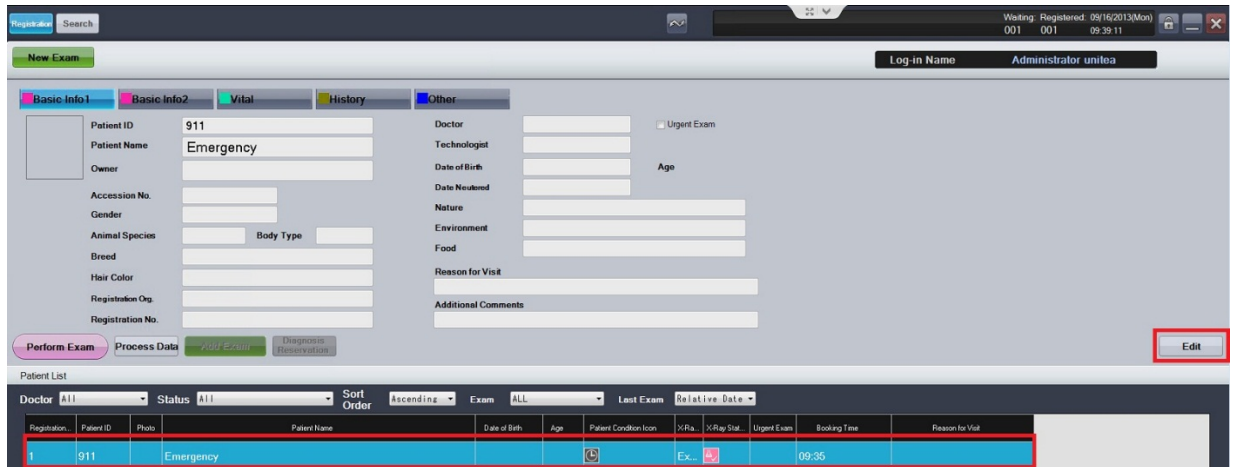

Step 4: After clicking RETURN, you must now click EDIT at the bottom right of the registration screen

Step 5: After clicking EDIT and changing the patient information you must now go back to PERFORM EXAM and hit COMPLETE to send the images to the PACS and enable you to now IMPORT these images into Avimark.

\*\*\*You will receive this warning, simply click YES and continue working\*\*\*

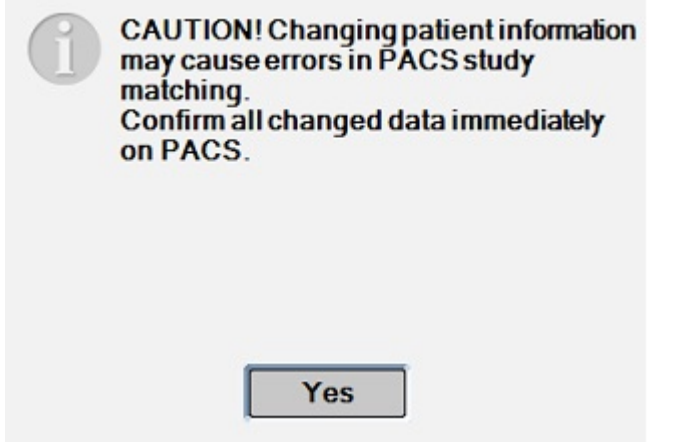

## Importing Images into Avimark

When the worklist server is not functioning or the clinic simply did not make the proper request to have an x-ray sent to DXR/scilIPS/Image Pilot, follow these simple steps to import the x-ray images into a specific patients file.

### **Quick Steps**

- 1. Open Avimark and Dragonfly then search for the patient in both programs.
- 2. In Avimark, Right Click in Patient Information Area, Select Radiography then Create Request.
- 3. Choose a Doctor (Top Right), Click on Dragonfly PACS (Top Left), and then select Reconcile from Emergency List to Current Patient…
- 4. Match StudyInstanceUID and date to one of the entries in this window.
- 5. Select it (If there are multiple images they will have the same StudyInstanceUID and will import all at once) and click OK.
- 6. A notes window will appear, you can leave the default text and click OK or simply delete it and enter "Import"
- 7. Done, your image has now been imported into the patients file.

#### **Step by Step: next page**

#### **Step by Step**

To begin, find the patient whom you want to import the images for in Dragonfly. Once you've opened the study click on the INFO button at the top right, this will bring up the dicom tag information, here you will scroll down until you find the StudyInstanceUID. Highlight this number and make note of the last 5 digits (Figure 1).

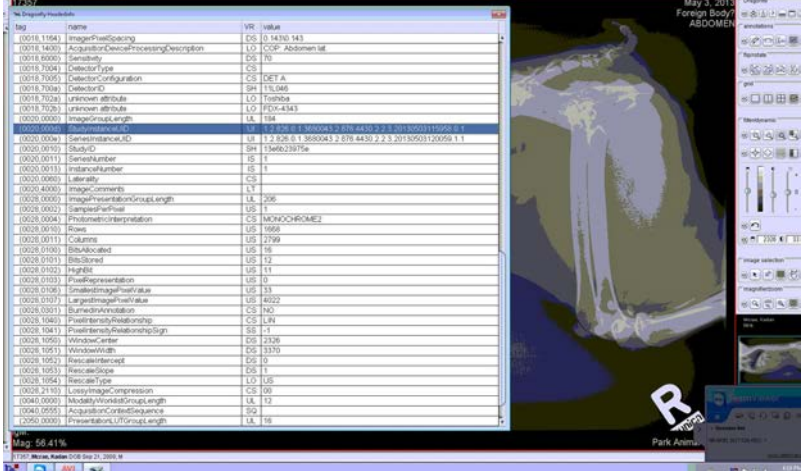

**Figure 1: Dicom Tag Information**

Next you will need to open Avimark (Generally you need a password to enter), find the patient that the image(s) belong to. Once you've found the patient right click in the Patient info area to make a requisition for a radiograph.

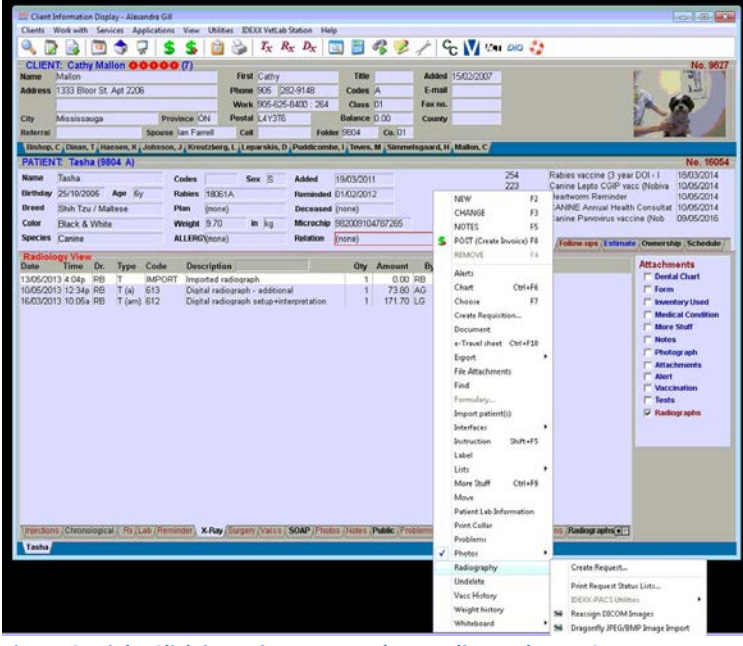

**Figure 2: Right Click in Patient area, select Radiography --> Create Request**

The next screen (Figure 3) is how you would normally request a radiograph, but since this is an import

we just change one step. You must first select a doctor at the top tight of the window, and then click on the Dragonfly PACS menu at the top left, and then click on "Reconcile from Emergency List to Current Patient…". Once you've selected this another screen will open (Figure 4), this is where you will match the StudyInstance UID from the patient Image in Dragonfly, you can tell faster by matching the last 4 or 5 digits of the code or match by the date of when the

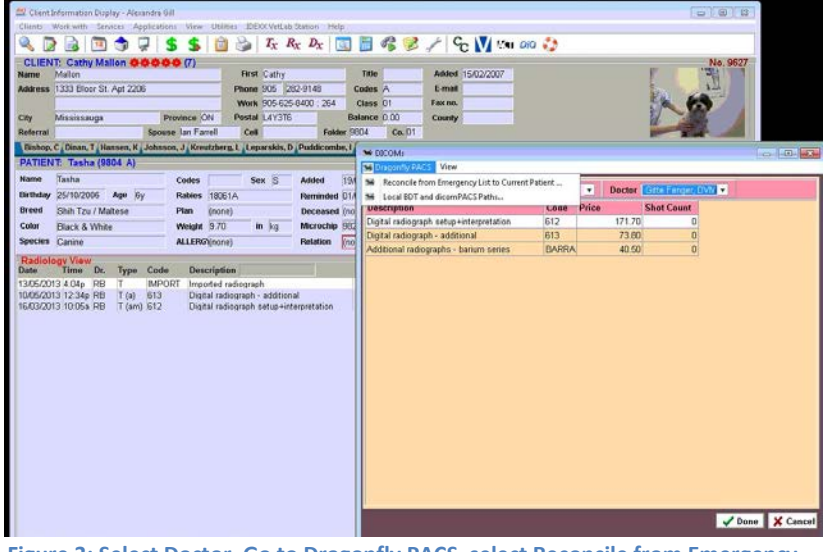

**Figure 3: Select Doctor, Go to Dragonfly PACS, select Reconcile from Emergency List to Current Patient**

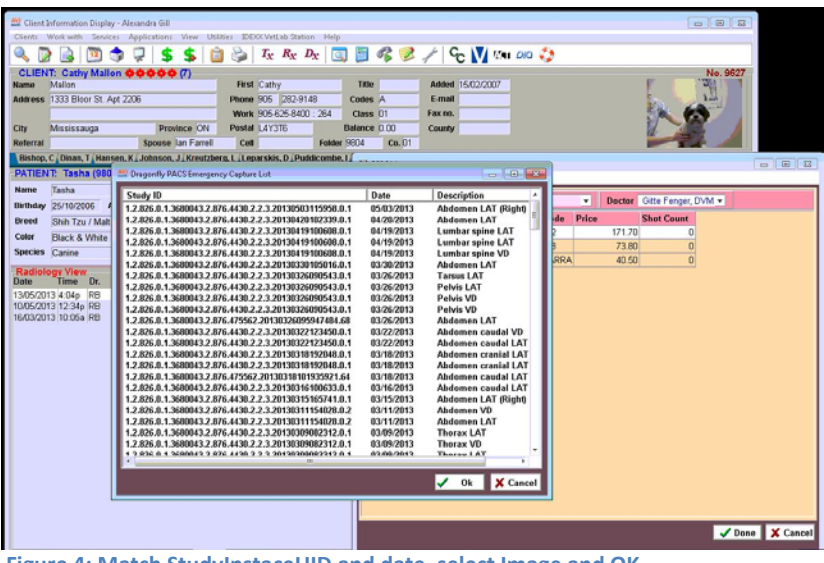

**Figure 4: Match StudyInstaceUID and date, select Image and OK**

image was taken.

#### \*\*\*NOTE\*\*\*

If the patient has multiple images that need to be imported, selecting one of the images will grab any other images done in that study.

After you've hit OK, a text box will appear, you can leave this with the default text or simply delete it and write in "Import".

After you've clicked OK again the

Image has now been imported into the patient file for future reference.